# turnitin

# **คู่มือการใช้งาน Turnitin ฉบับย่อสาหร ํ บอาจารย ั ์ผู้สอน (Instructor) สถาบันเทคโนโลยีพระจอมเกล้าเจาค้ ณทหารลาดกระบ ุ ัง**

- 1. การเข้าใช้งาน http://www.turnitin.com
- 2. การลงทะเบียนเพื่อขอเปิดบัญชีผู้ใช้ใหม่ (Create Account)
	- 2.1 แจ้งชื่อ-นามสกุล เป็นภาษาอังกฤษ แจ้งที่อยู่ E-mail ที่เป็นของสถาบัน @kmitl.ac.th ส่งมาที่ niparat.sr@kmitl.ac.th
	- 2.2 ทำการตั้งค่าบัญชีผู้ใช้ด้วยตนเอง หลังจากที่ระบบทำการส่ง E-mail ไปยังที่อยู่ E-mail ของท่าน

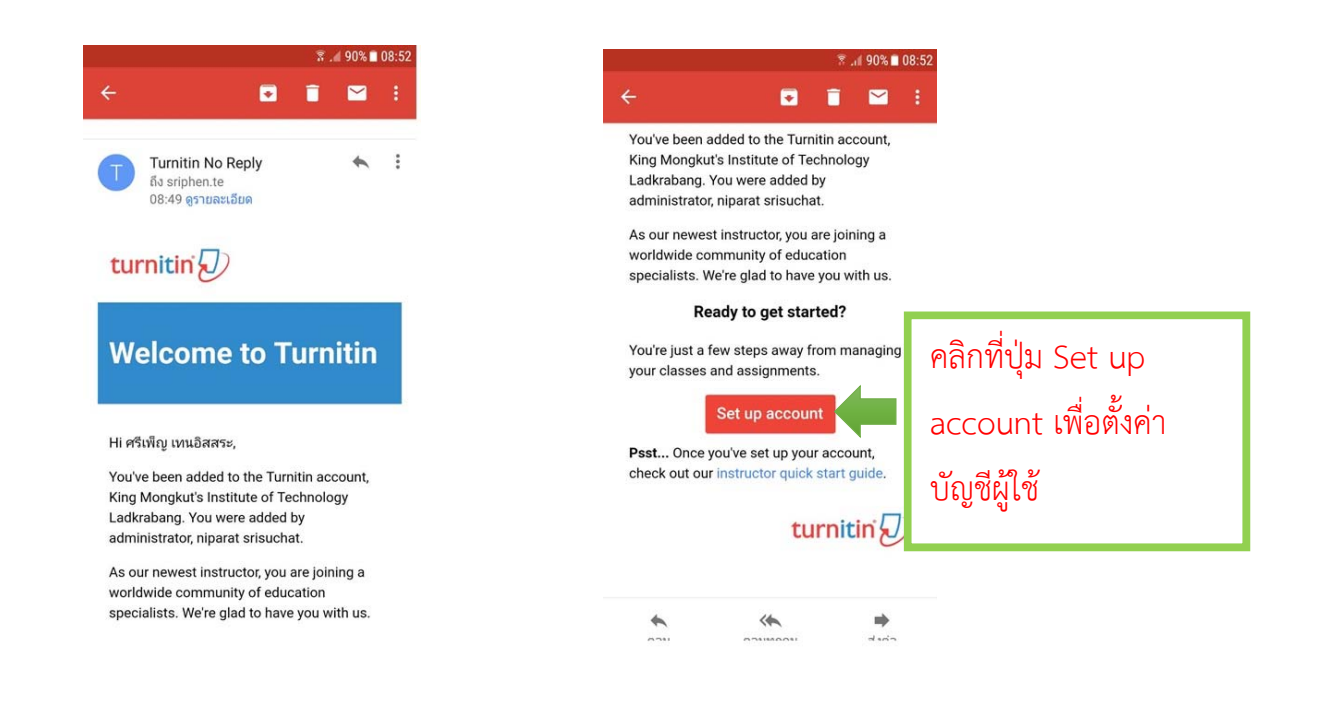

3. รายละเอียดเกี่ยวกับปุ่มการใช้งานที่สำคัญที่ปรากฎบนหน้าจอโฮมเพจ

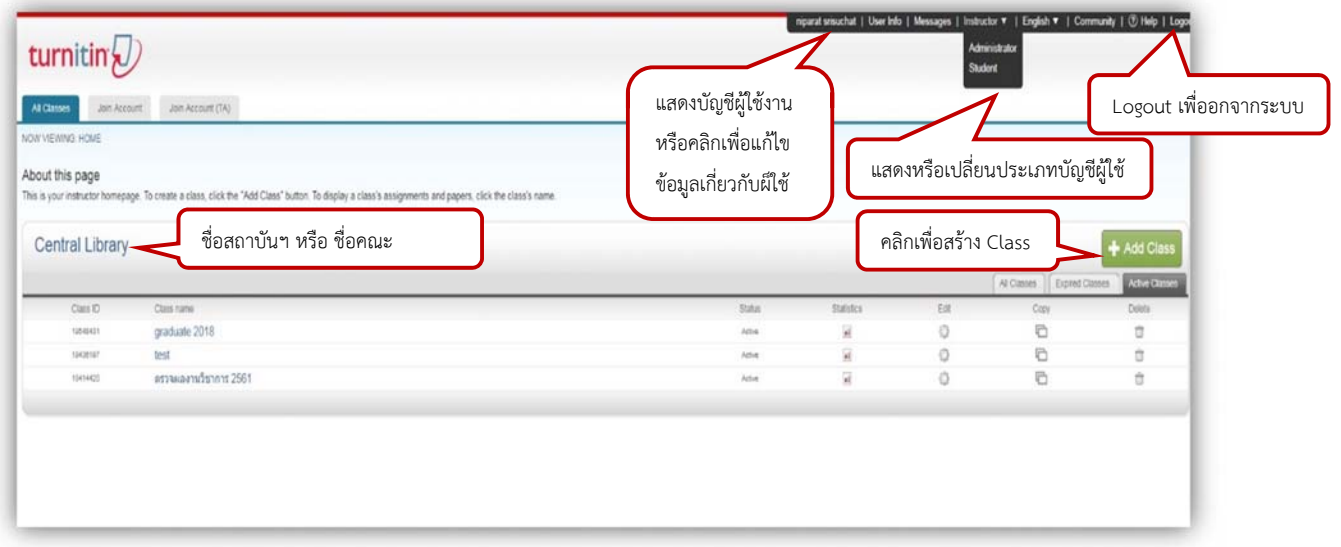

4. การสร้าง Class คลิกที่ปุ่ม Add Class

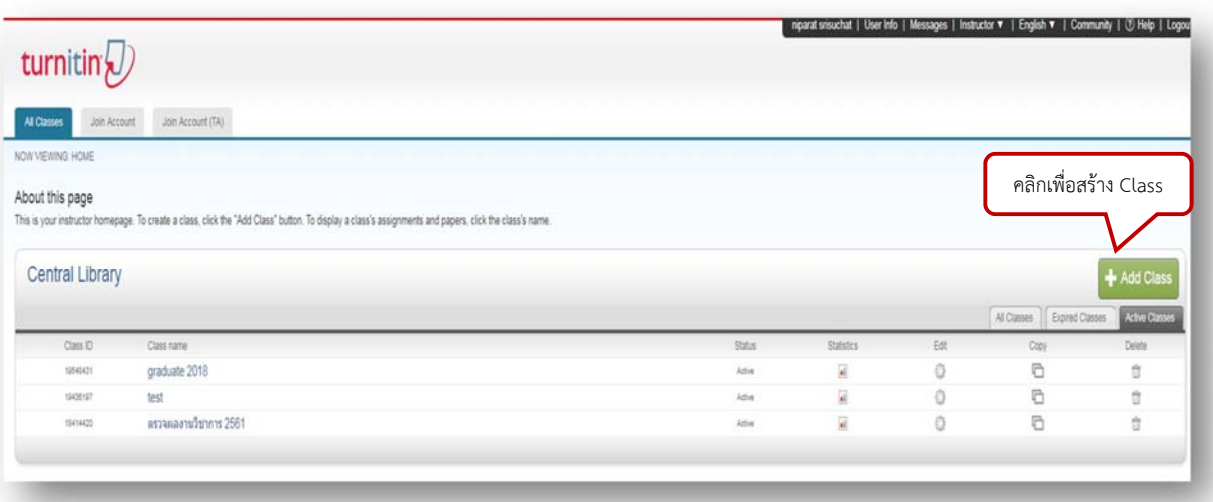

- 4.1 คลิกเลือกประเภท Standard Class คือ Class ที่ไม่สามารถแบงเป่ ็นส่วน class ย่อย (section) ได้ Master Class สามารถสร้างเป็นส่วน Class ยอย่ (section) และสร้าง ผู้ช่วยสอน (teaching assistant) ให้ดูแลแต่ละ class ย่อยได้
- 4.2 ตั้งชื่อ Class เช่น ตามรหัสรายวิชา "LA 103" หรือ ชื่อรายวิชา "การค้าระหว่าง ประเทศ"
- 4.3 ตั้งรหัสผ่าน (Enrolment password)
- 4.4 เลือกกลุ่มสาขาวิชา
- 4.5 เลือกระดับการศึกษาของนักศึกษา
- 4.6 กำหนดอายุของ Class โดยกดที่รูปปฏิทิน ต้องเลือกเดือน และวันที่ เช่น วันที่ 9 JAN 2015
- 4.7 คลิกที่ปุ่ม Submit เพื่อดำเนินการสร้างคลาสต่อไป

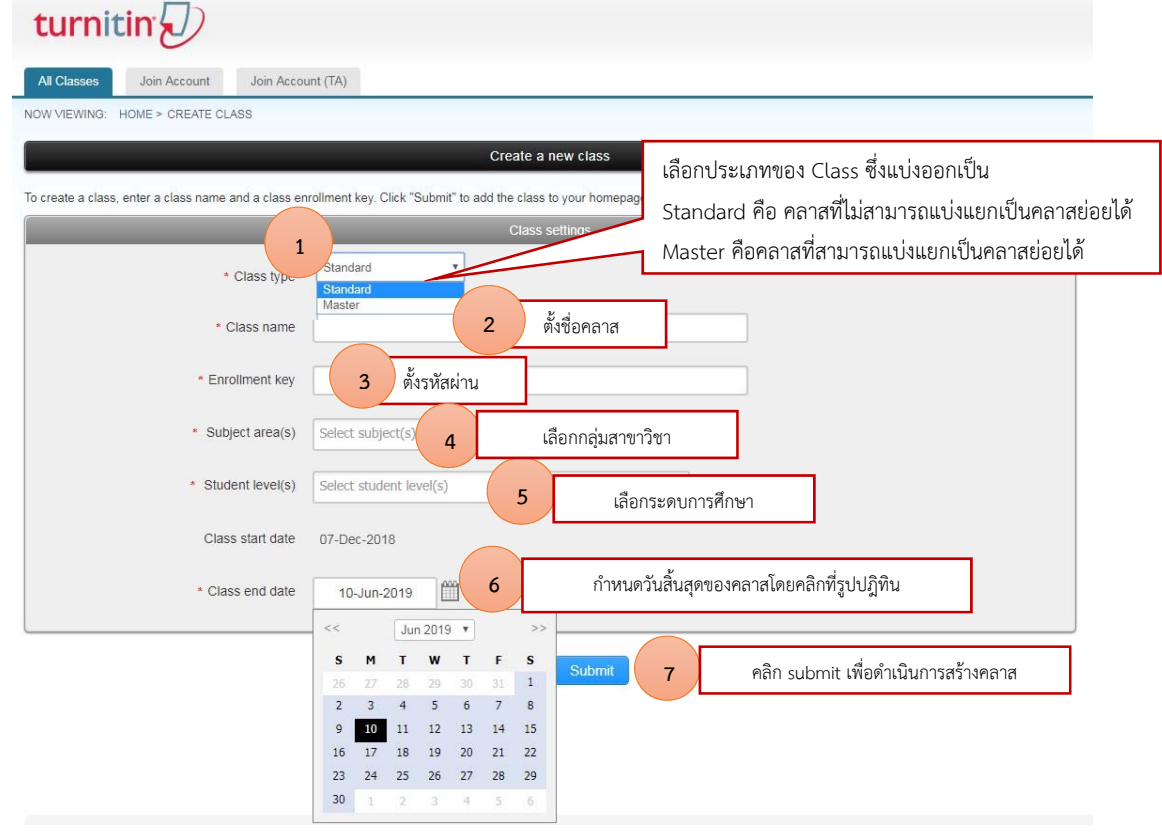

#### 5. **การสร้าง Assignment**

#### 5.1 คลิกที่ชื่อ Class ที่ต้องการสร้าง Assignment

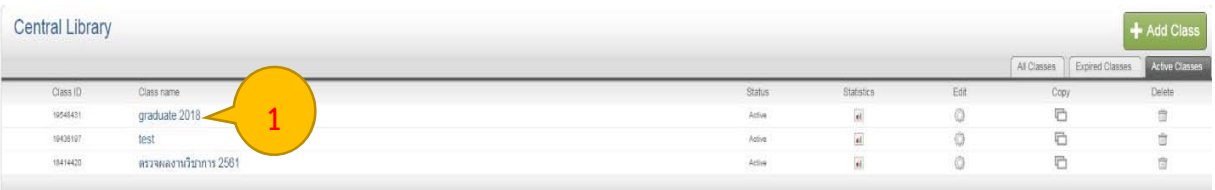

# 5.2 คลิกทปี่ ุ่ม Add Assignment เพื่อสร้างงานที่มอบหมาย (Assignment) ใหม่ เช่น รายงาน บทความ วิทยานิพนธ์ เป็นต้น

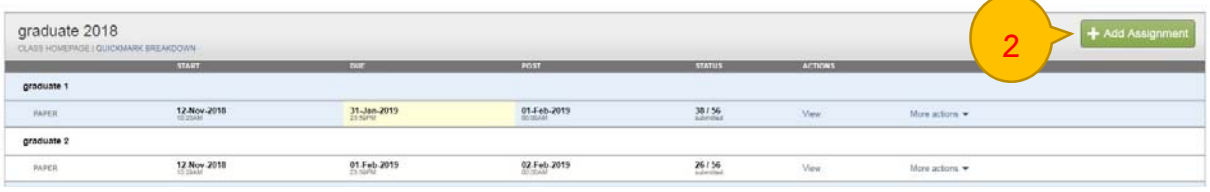

- 5.3 กำหนดการตั้งค่าสำหรับการสร้าง Assignment ใหม่ดังนี้
	- 5.3.1 Assignment Title: ตั้งชื่อ assignment เช่น หลักกฎหมายเบื้องต้น
	- 5.3.2 Point value: หากมีคะแนมสําหรับ Assignment นี้ให้พิมพ์คะแนนเต็มลงไป เช่น 5 (ไม่จําเป็นต้องใส่คะแนน หากงานที่มอบหมาย (Assignment) นั้นไม่มี คะแนน)
	- 5.3.3 คลิกที่รูปปฎิทิน วันแรกที่เริ่มส่งไฟล์งานที่มอบหมาย (Assignment) เข้าตรวจใน Turnitin
	- 5.3.4 คลิกที่รูปปฎิทินวันครบกําหนดส่งหรือวันสุดท้านในการส่งไฟล์งานที่มอบหมาย (Assignment) เข้าตรวจในTurnitin โดยวันครบกำหนดส่งต้องไม่มากเกินกว่า วันที่หมดอายุของ Class
	- 5.3.5 วันประกาศคะแนนของงานที่มอบหมาย (Assignment) และคลิกที่ปุ่ม submit
	- 5.3.6 คลิกที่ Optional Setting เพื่อกําหนดการตั้งค่าเพิ่มเติม
	- 5.3.7 คลิก Submit เพื่อดําเนินการสร้าง Assignment

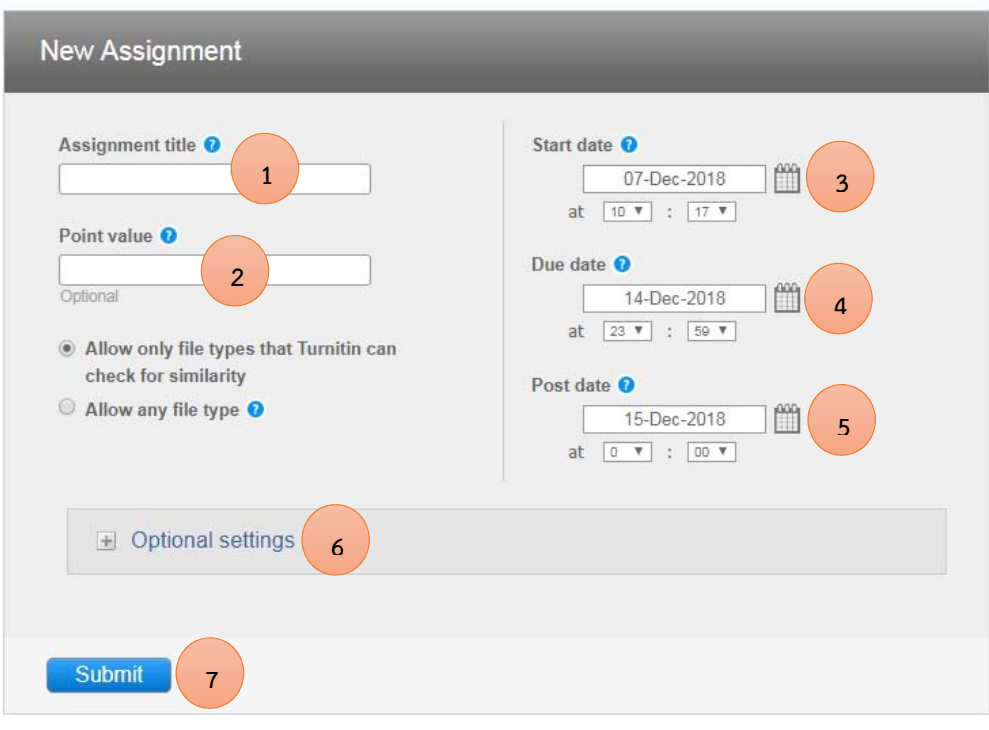

รายละเอียด Optional Setting เพื่อกําหนดการตั้งค่าเพิ่มเติม

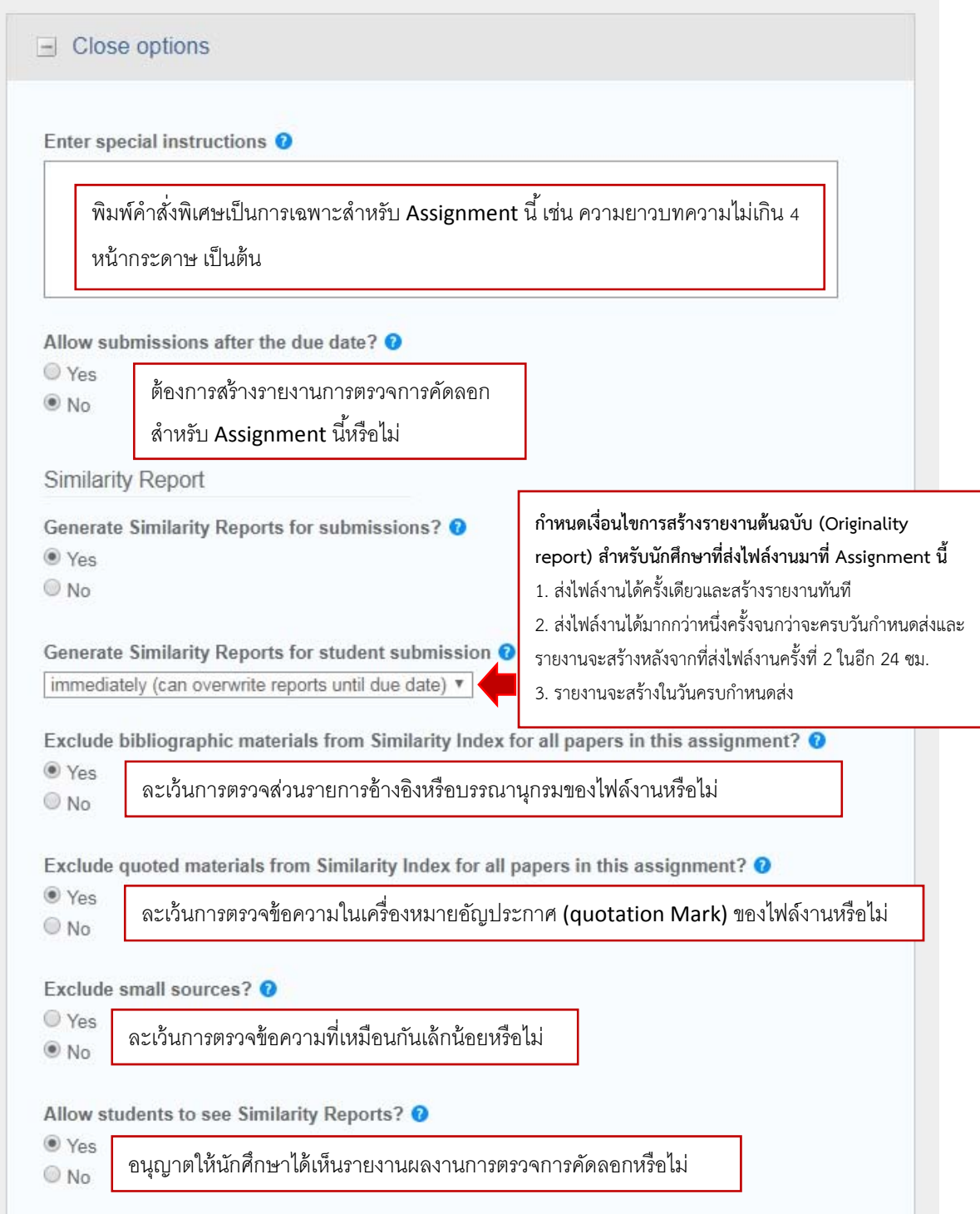

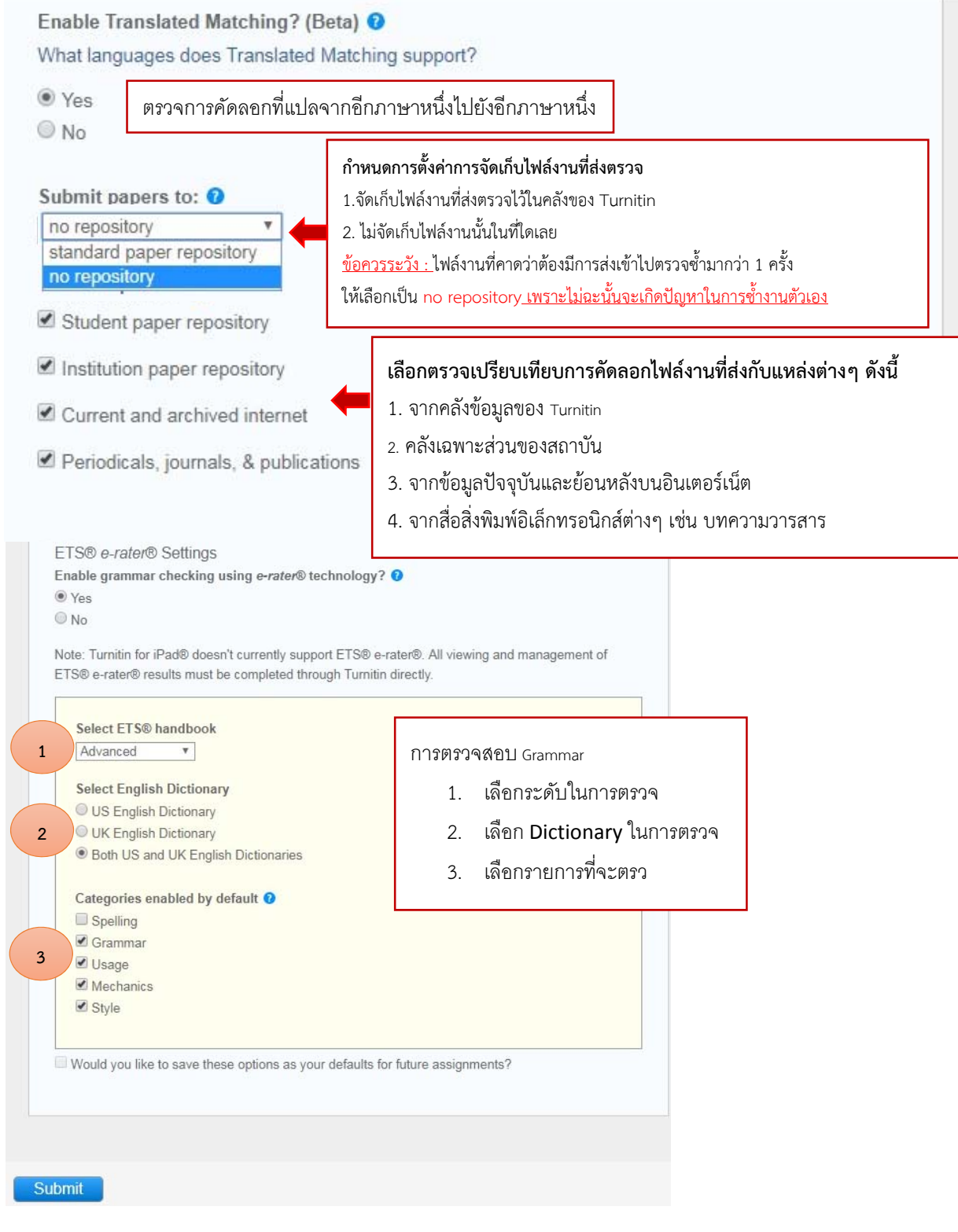

#### 6. **การส่งไฟลงานเข ์ ้าตรวจใน Turnitin**

## 6.1 เลือก class จากหน้าโฮมเพจ

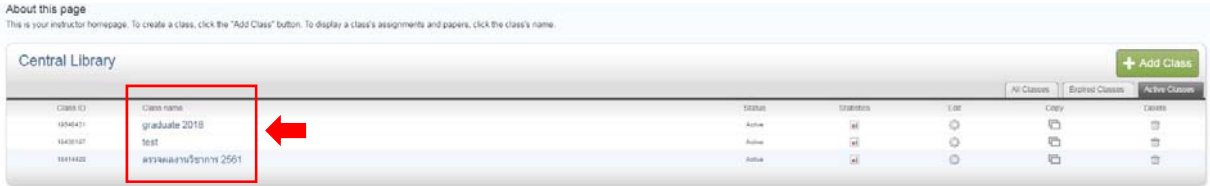

# 6.2 เลือก Assignment ที่ต้องการส่งงาน และคลิกที่ปุ่ม More actions และเลือก Submit

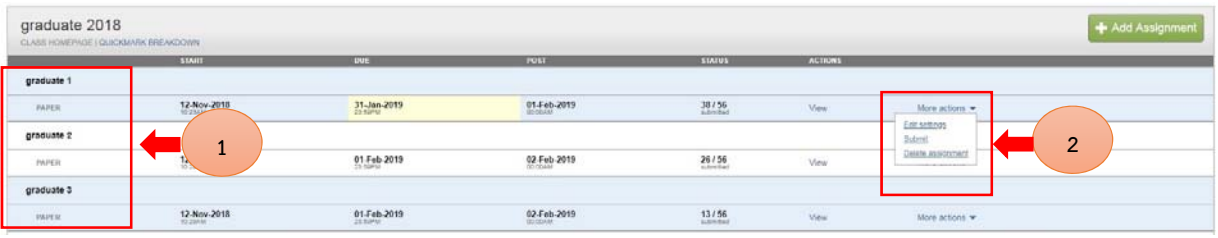

# 6.3 การ Submit ไฟล์งานจะมีทั้งหมด 3 วิธีดังนี้

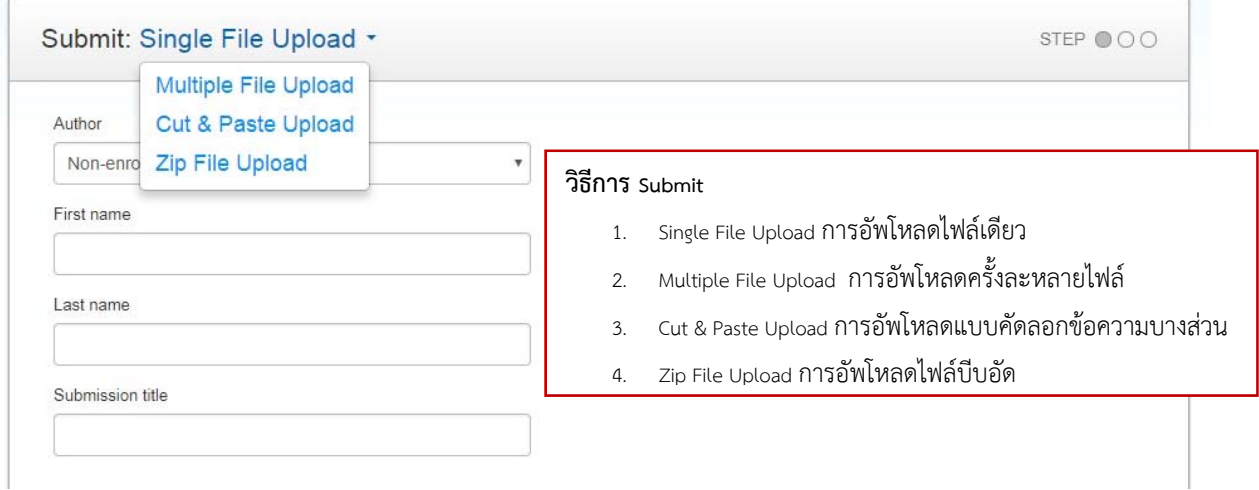

#### 6.4 พิมพ์ชื่อ นามสกุล และชื่อไฟล์งาน

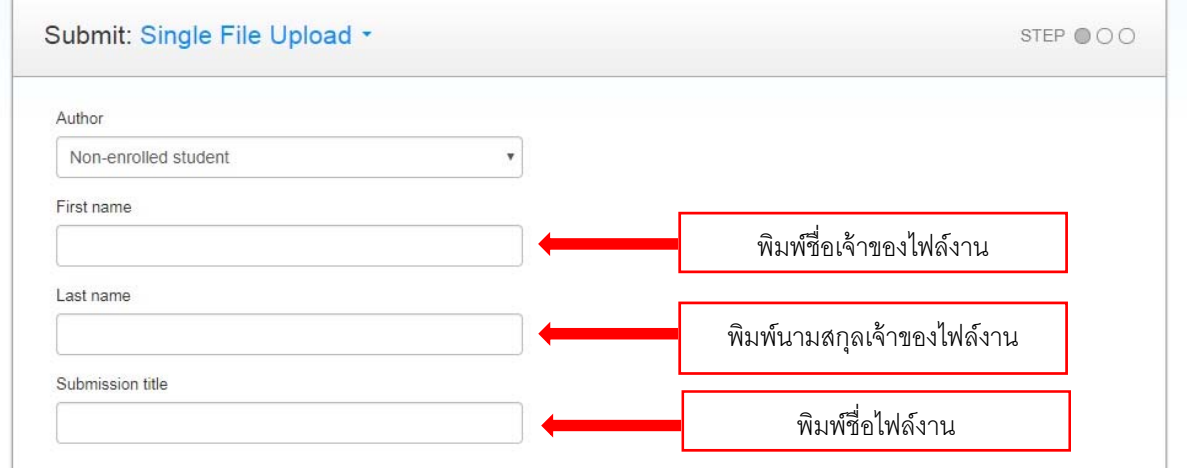

#### 6.5 คลิกเพื่อดูประเภทไฟล์และข้อกำหนดในการอัพโหลดไฟล์

#### What can I submit?

#### Requirements for single file upload

- File must be less than 40 MB (read suggestions to meet requirements)
- · Files must have at least 20 words of text
- The maximum paper length is 400 pages
- · File types allowed: Microsoft Word, Excel, PowerPoint, WordPerfect, PostScript, PDF, HTML, RTF, OpenOffice (ODT), Hangul (HWP), Google Docs, and plain text

# 6.6 เลือกไฟล์งานที่จะส่งตรวจจากที่จัดเก็บได้ดังนี้

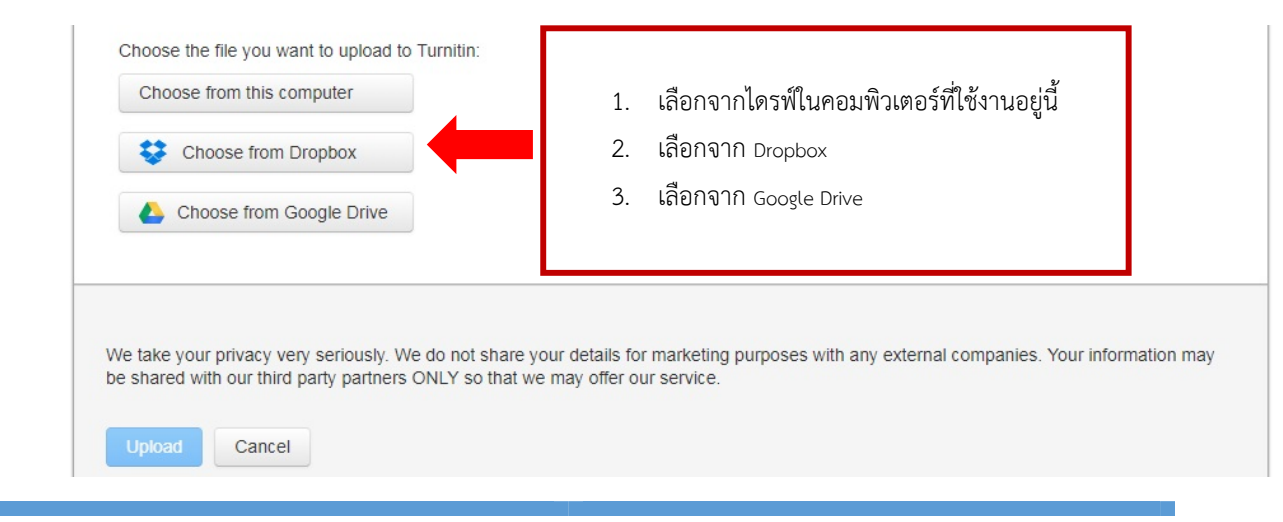

จัดทำโดย....นิภารัตน์ ศรีสุชาติ บรรณารักษ์ฝ่ายบริการสารนิเทศ สำนักหอสมุดกลาง

สถาบันเทคโนโลยีพระจอมเกล้าเจ้าคุณทหารลาดกระบัง ปรับปรุงล่าสุดเมื่อวันที่ 6 ธันวาคม 2561

6.7 คลิกเลือก Upload เพื่อทำการอัพโหลดไฟล์ และคลิก Cancel เพื่อทำการยกเลิก

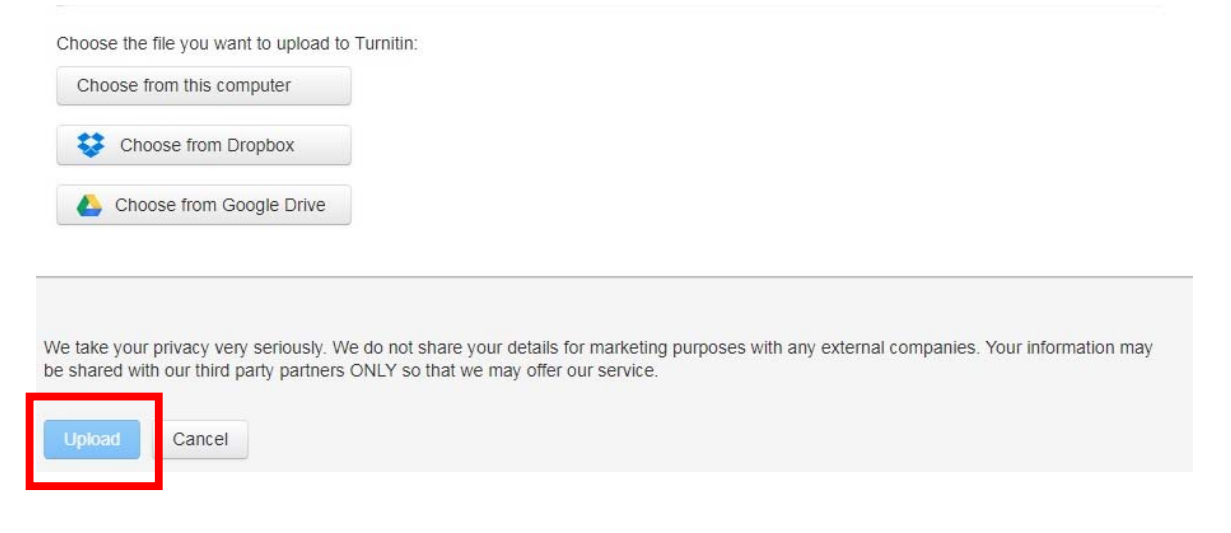

### 6.8 คลิก Confirm เพื่อยืนยันการอัพโหลดไฟล์

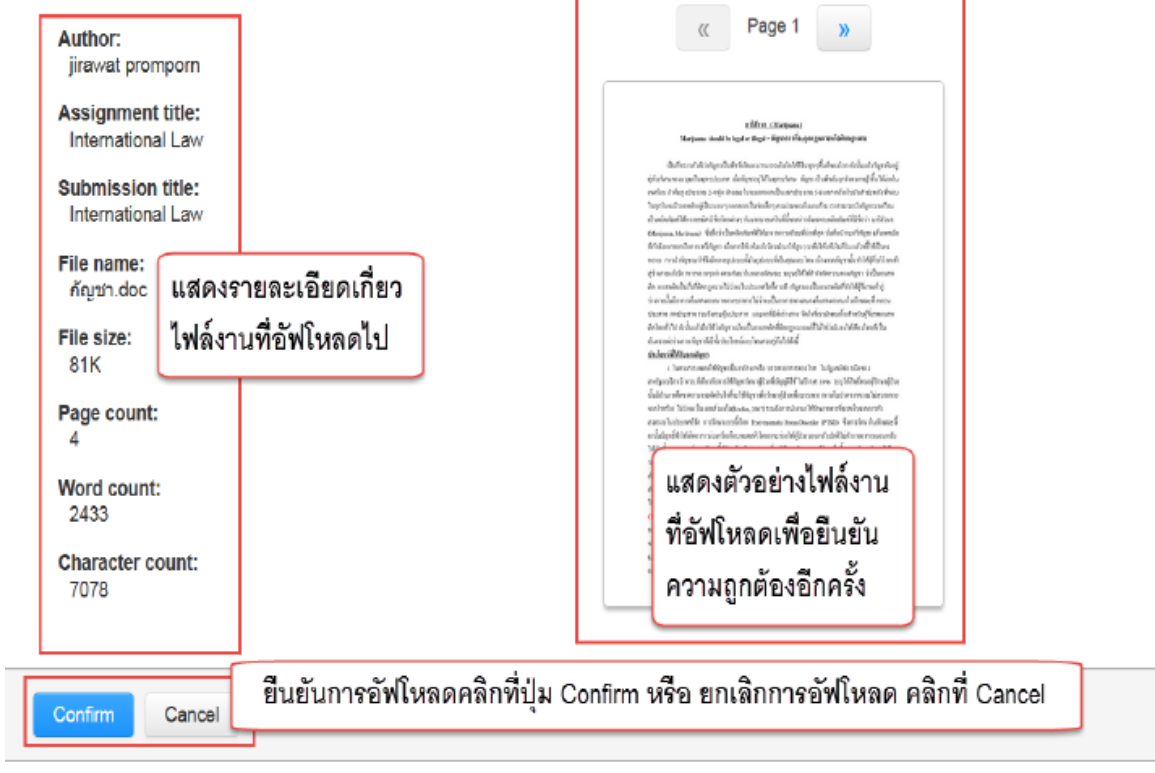

#### 7. **การอ่านรายงานผลการตรวจการคัดลอก (Originality Report)**

## 7.1 คลิกที่ปุ่ม Go to Assignment inbox เพื่อดูผลการตรวจการคัดลอก

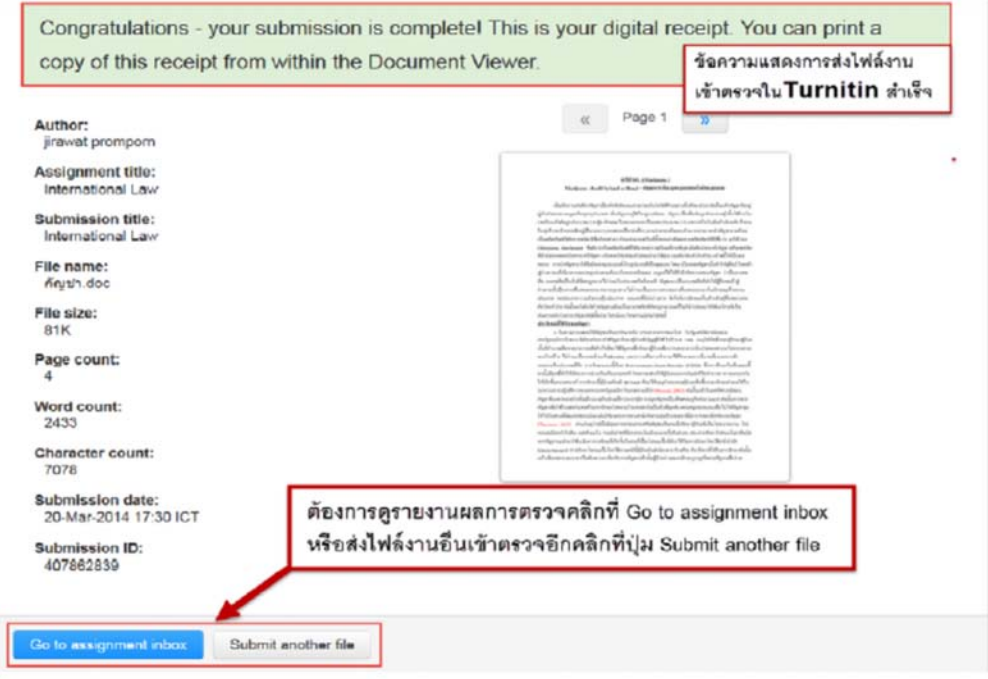

# 7.2 คลิกที่ เปอร์เซ็นต์เพื่อดูผลการตรวจ

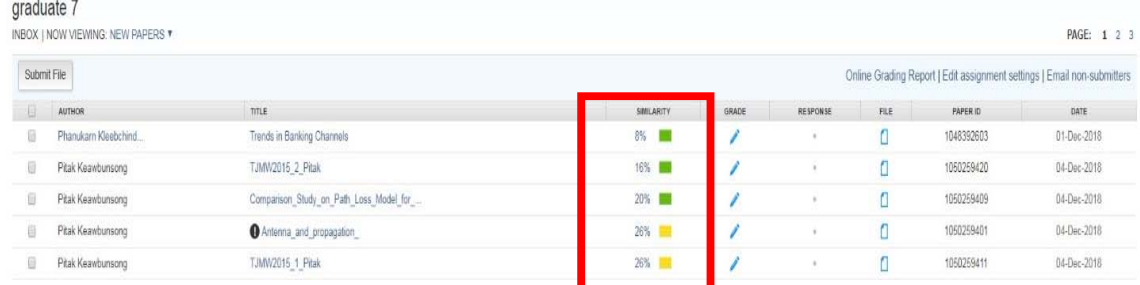

# 7.3 หน้าแสดงรายงานผลการตรวจการคัดลอก (Originality Reports)

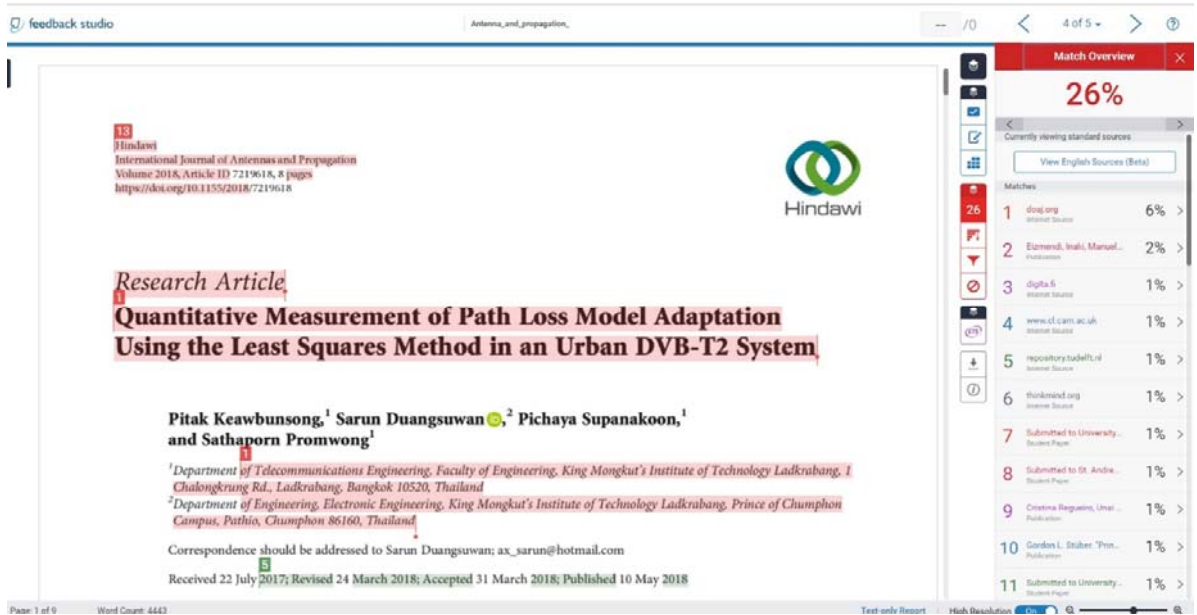